# **Special: WEHB managen**

# **Übersicht der Arbeitsschritte**

- 1. in der [Jahn-Cloud](#page-0-0) anmelden
- 2. [gCalendar](#page-0-1) App starten
- 3. [Hallen-Kalender](#page-1-0) hinzufügen
- 4. [Schulferien-Kalender](#page-3-0) hinzufügen
- 5. [Hallen-Reservierungen](#page-4-0) eintragen

## <span id="page-0-0"></span>**zu 1: in der Jahn-Cloud anmelden**

wenn man sich zum 1. Mal in seinem Jahn-Cloud Konto anmeldet, geht man so vor:

- den Google Chrome Browser starten
- "accounts.google.com" in die Browser Adresszeile eingeben
- die Email Adresse, die **deinen** Jahn Kontonamen enthält "KontoName@tsjahn.de" eingeben und auf "Weiter" klicken

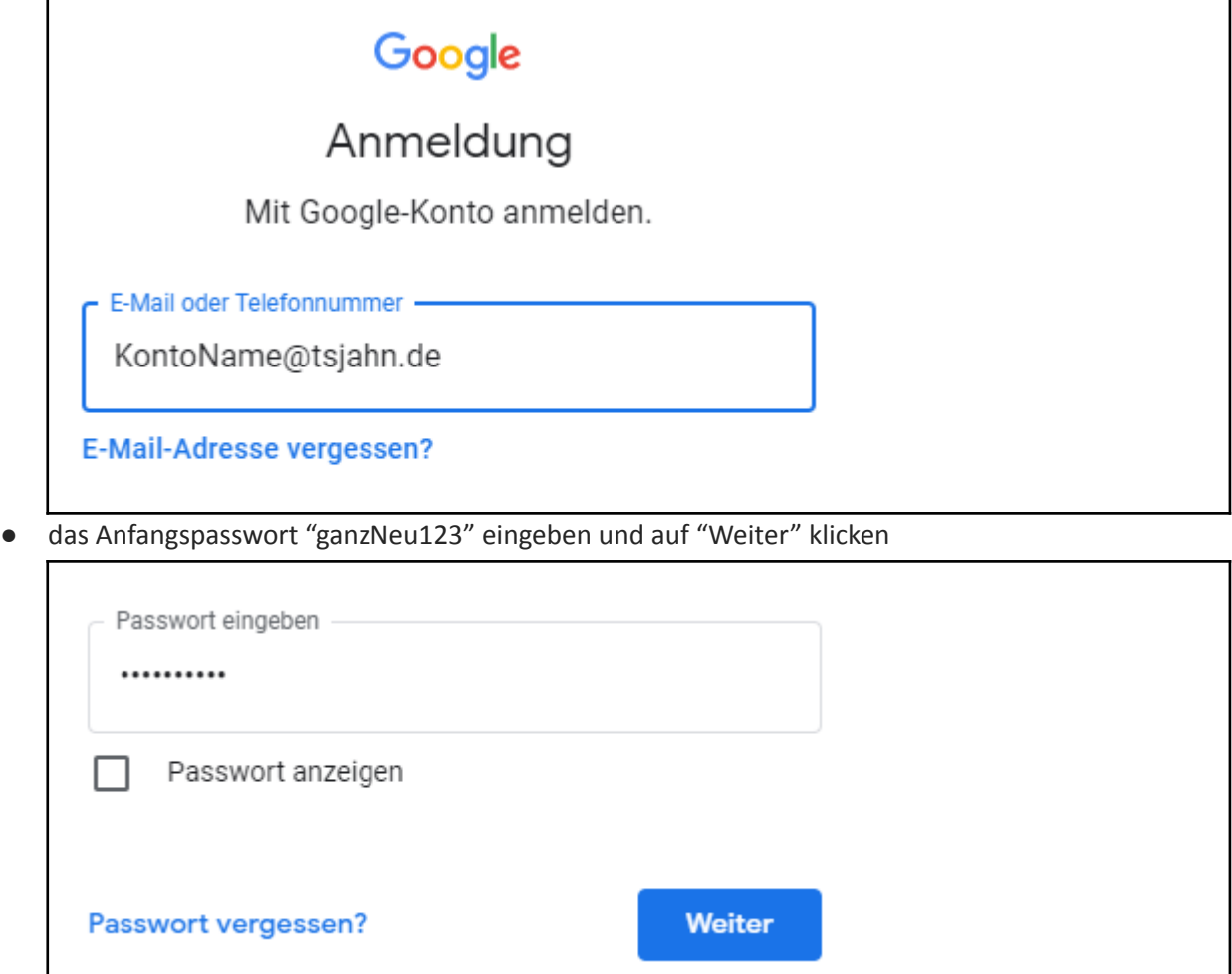

● jetzt musst du gleich das temporäre Anfangspasswort durch dein selbst bestimmtes ersetzen und dir dieses natürlich merken ;-)

#### <span id="page-0-1"></span>**zu 2: gCalendar App starten**

● rechts oben im Browserfenster findet man den App-Launcher (9 Punkte Symbol)

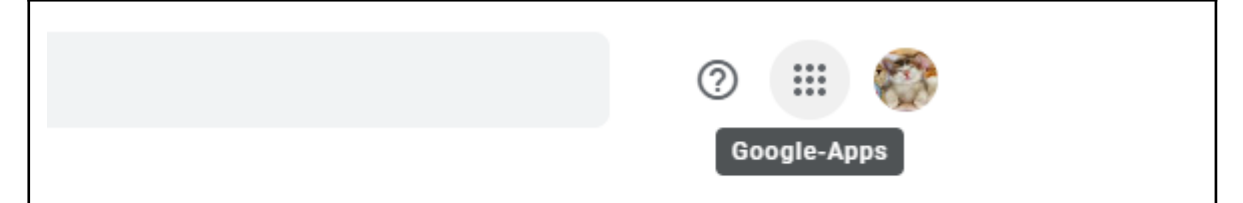

● den App-Launcher öffnen (anklicken) und die Kalender App starten (anklicken)

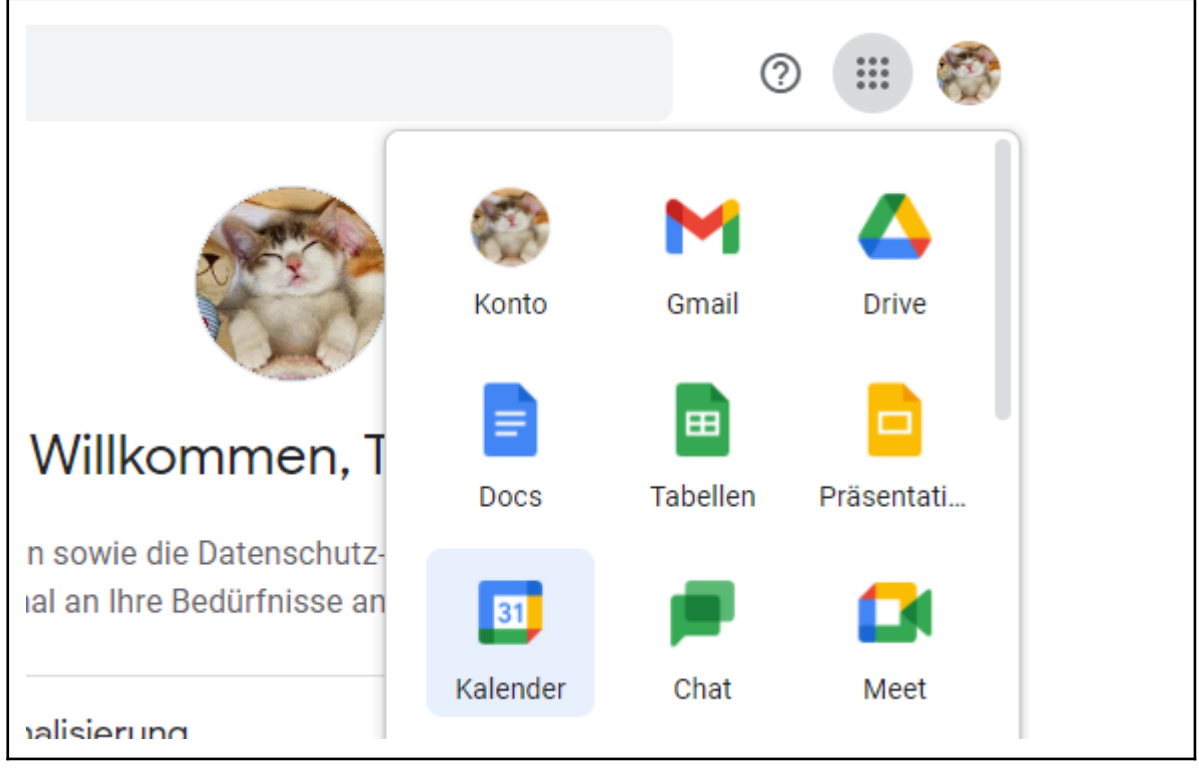

# <span id="page-1-0"></span>**zu 3: Hallen-Kalender hinzufügen**

- am linken Rand findet man unterhalb der eigenen Kalender den Menüpunkt "Weitere Kalender"
- dort das "+" Zeichen anklicken, um die Sporthallen Kalender hinzuzufügen

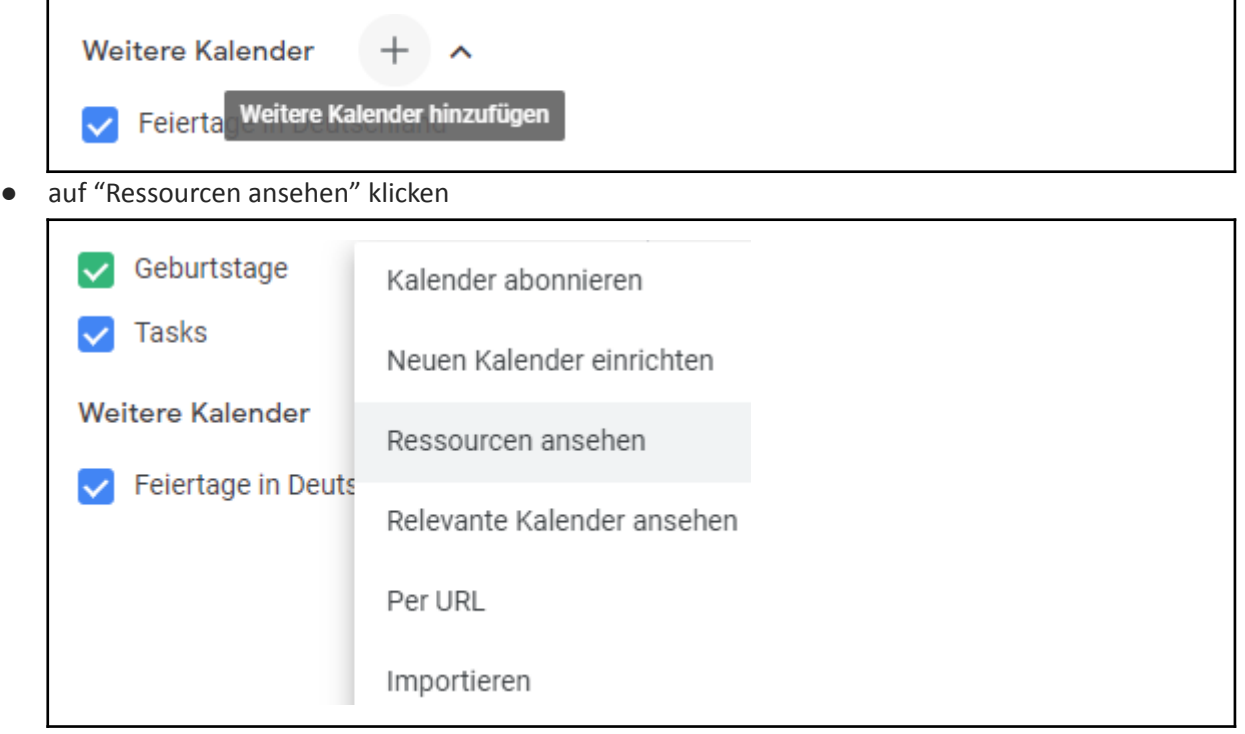

● die Ressourcen der Gruppe "WE" aufklappen und alle 4 Hallen-Kalender hinzufügen (anklicken) WE-HB-BNE = Bühne WE-HB-GH = Große Halle WE-HB-KH = Kleine Halle WE-HB- MZH = Mehrzweckhalle  $\Gamma$ 

٦

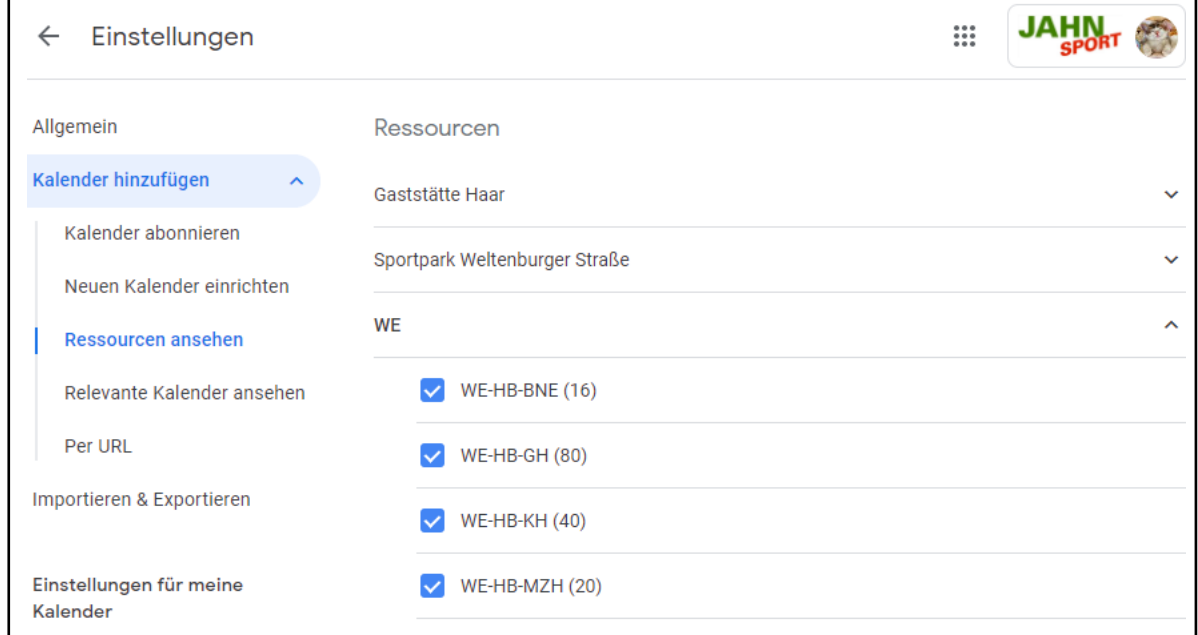

● den Bereich "Einstellungen" verlassen

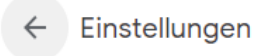

● damit sind die Kalender der Wochendhallenbelegung (WEHB) im Menübereich "weitere Kalender" eingefügt

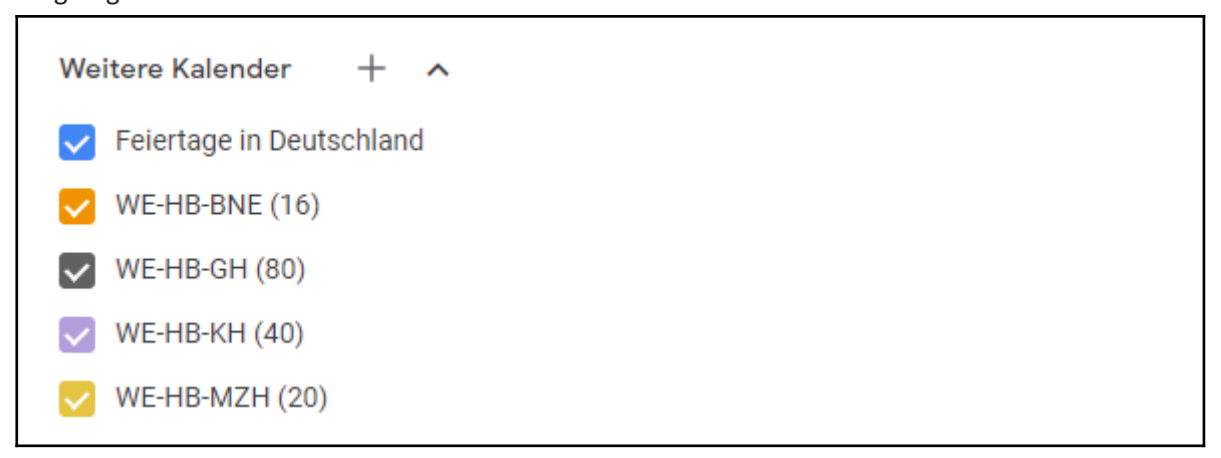

#### <span id="page-3-0"></span>**zu 4: Schulferien-Kalender hinzufügen**

● erneut auf das "+" Zeichen im Menüpunkt "Weitere Kalender" klicken

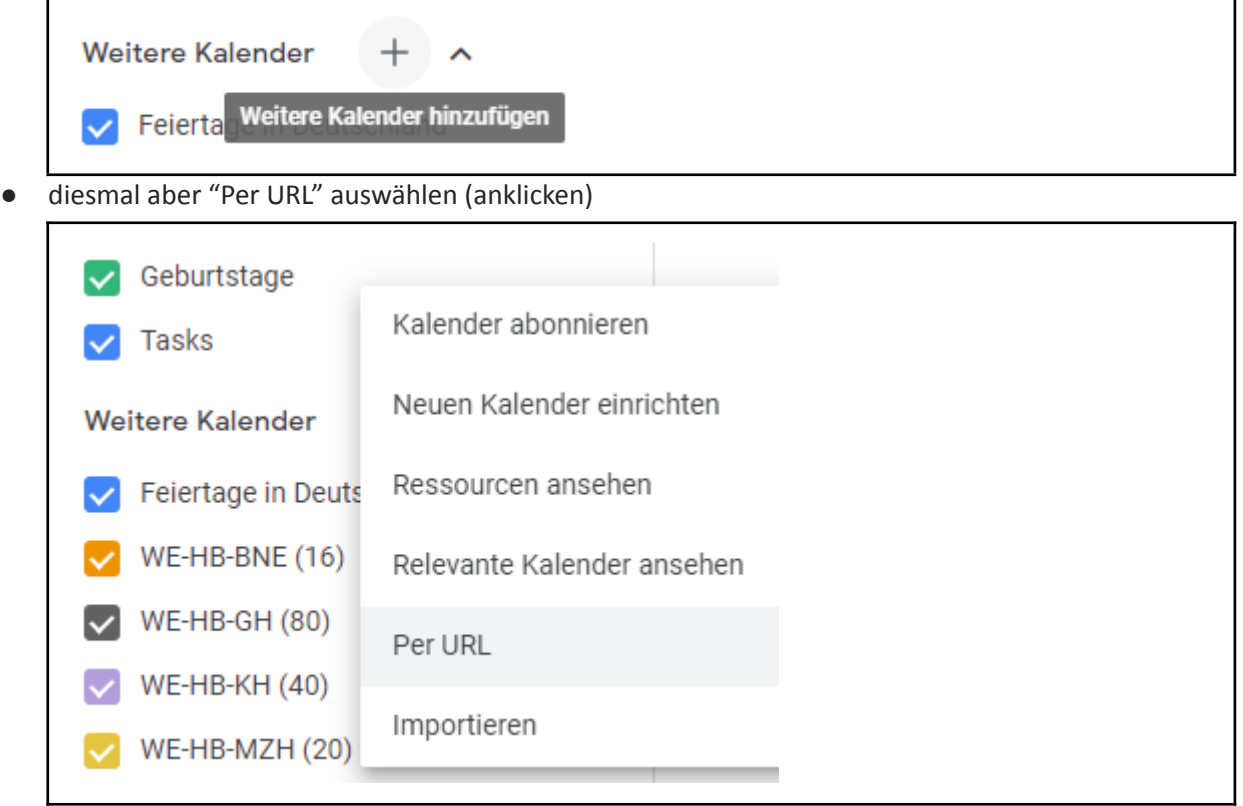

● dann in die Eingabezeile folgende URL Adresse eintragen: [https://calendar.google.com/calendar/ical/c\\_urm82kc109qleevt40bd6vhh64%40group.calendar.go](https://calendar.google.com/calendar/ical/c_urm82kc109qleevt40bd6vhh64%40group.calendar.google.com/public/basic.ics)

[ogle.com/public/basic.ics](https://calendar.google.com/calendar/ical/c_urm82kc109qleevt40bd6vhh64%40group.calendar.google.com/public/basic.ics)

(dazu die Maus über den Link positionieren, die rechte Maustaste drücken und "Adresse des Links kopieren" selektieren, dann in die Eingabezeile klicken und mit rechter Maustaste "Einfügen" anklicken)

abschließend auf "Kalender hinzufügen" klicken

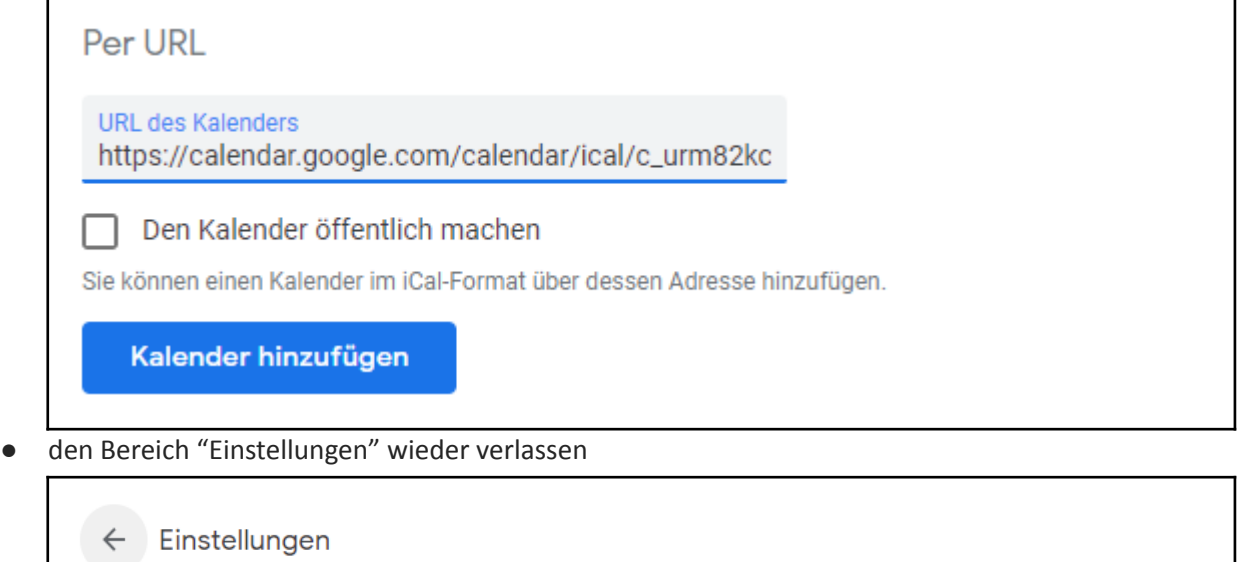

● damit sind auch die Bayerischen Schulferien eingefügt

# <span id="page-4-0"></span>**zu 5: Hallen-Reservierungen eintragen**

● Datum auswählen, d.h. im Kalender Tableau mit den Pfeiltasten ( < und >) den gewünschten Monat selektieren und auf den gewünschten Tag (z.B. 18.09.21) klicken

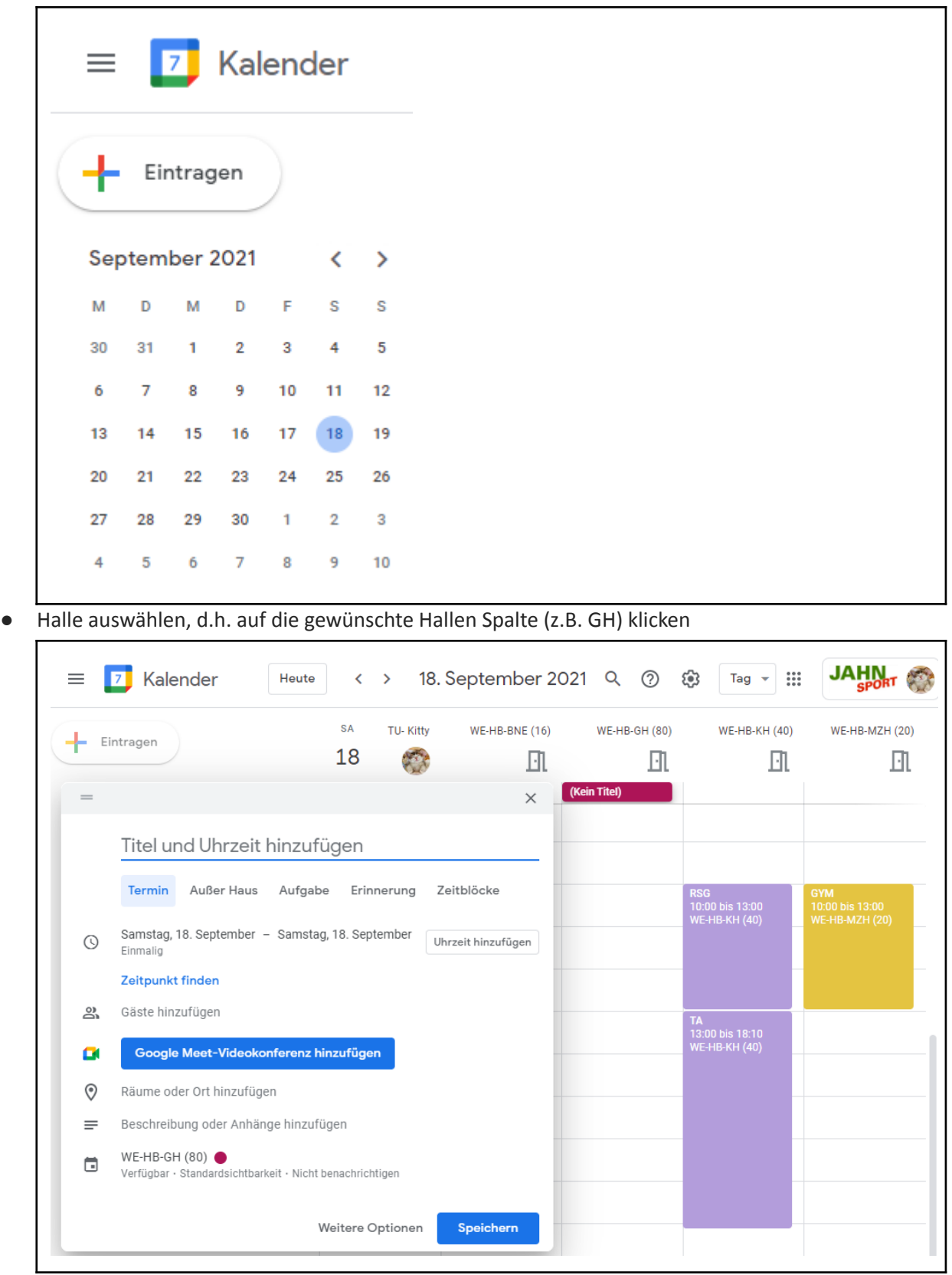

● als Titel nur das Abt. Kürzel eingeben (z.B. BB für Basketball) und danach auf "Uhrzeit hinzufügen" klicken

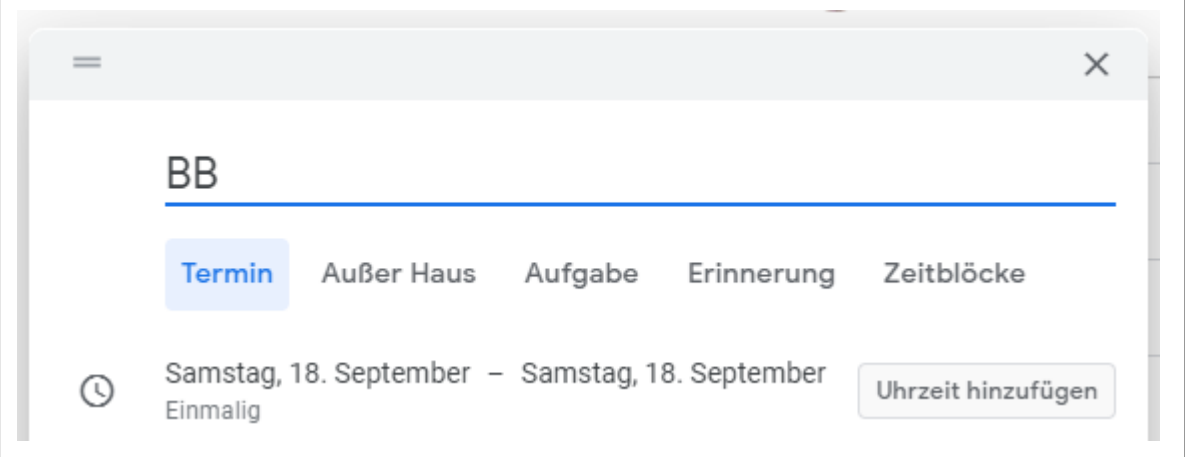

● Anfangs- und Ende-Zeit eingeben (z.B. 17:00-22:00) und danach auf "Beschreibung hinzufügen" klicken

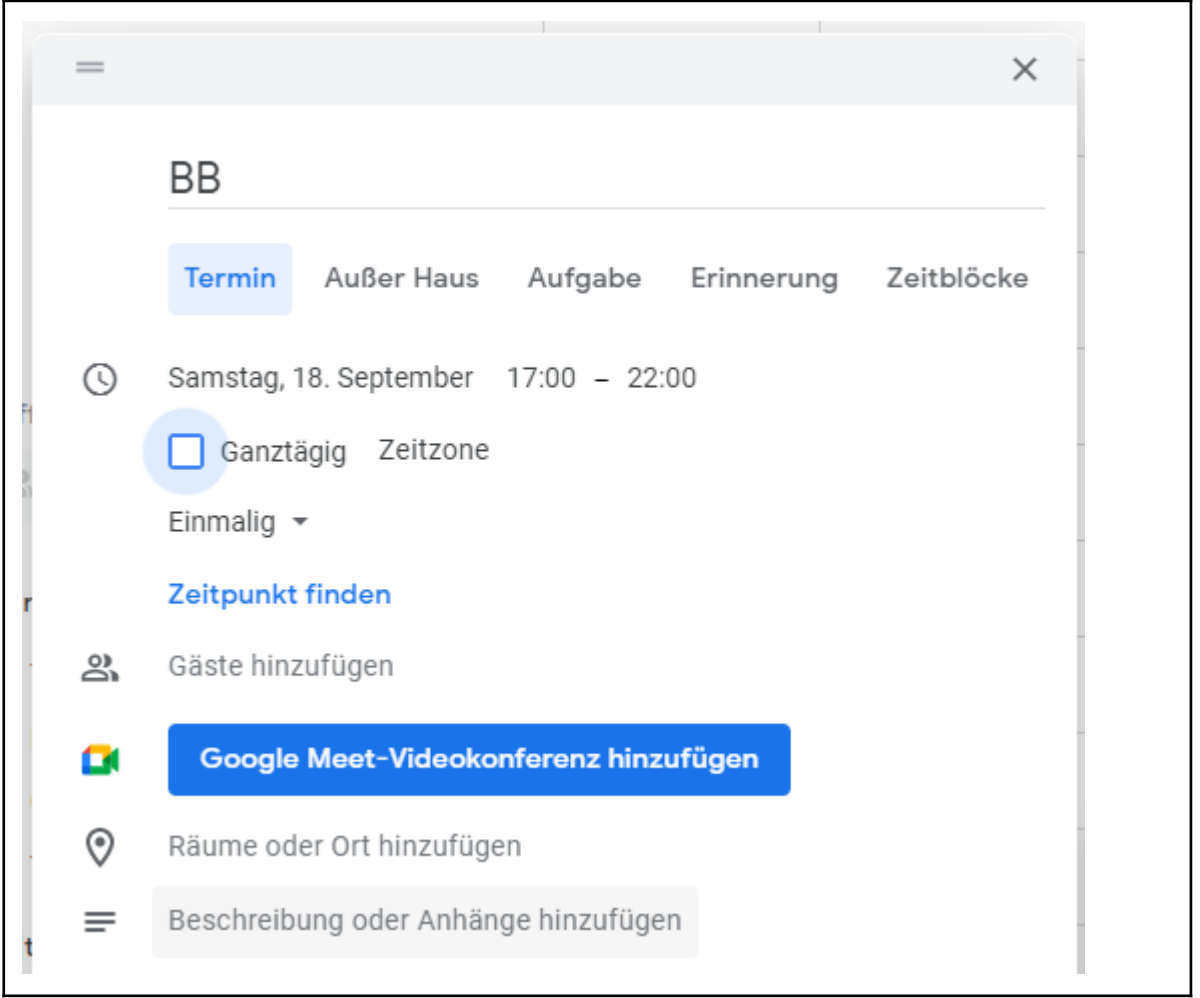

### ● Beschreibung einfügen → Grund der Buchung (z.B. DBBL Wettkampf) und danach auf "Speichern" klicken

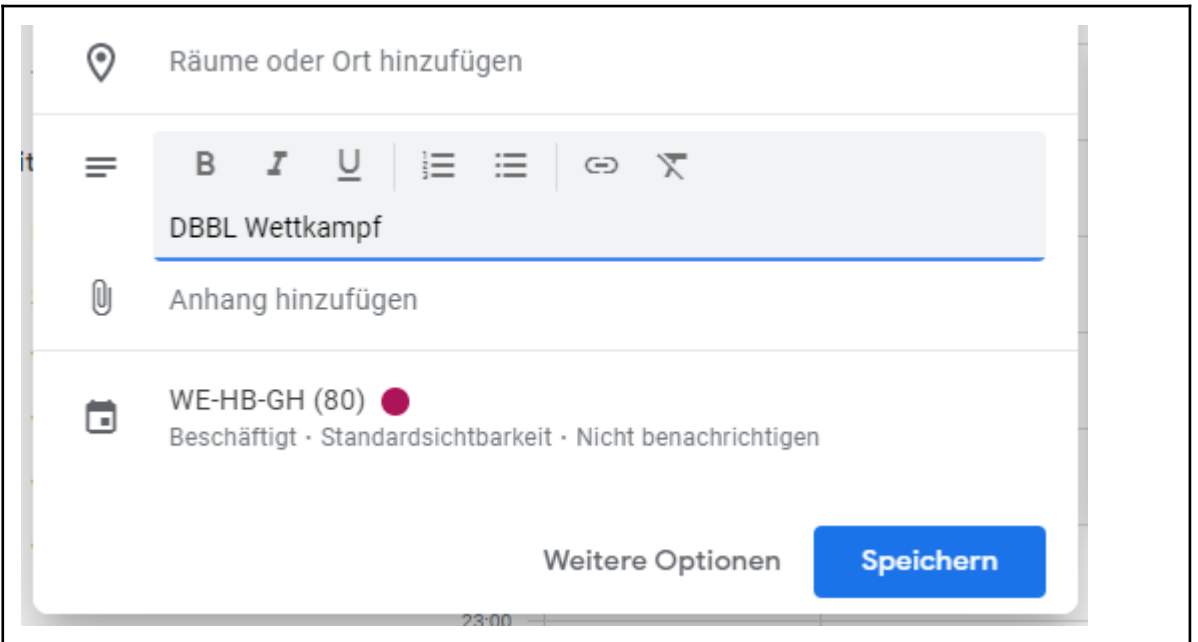

- damit ist die Hallenreservierung im Kalender eingetragen und man sieht sofort, welche Abt. welche Halle zu welcher Zeit belegt
- klickt man auf eine Termin Kachel, sieht man zusätzlich den Buchungsgrund und wer die Buchung durchgeführt hat

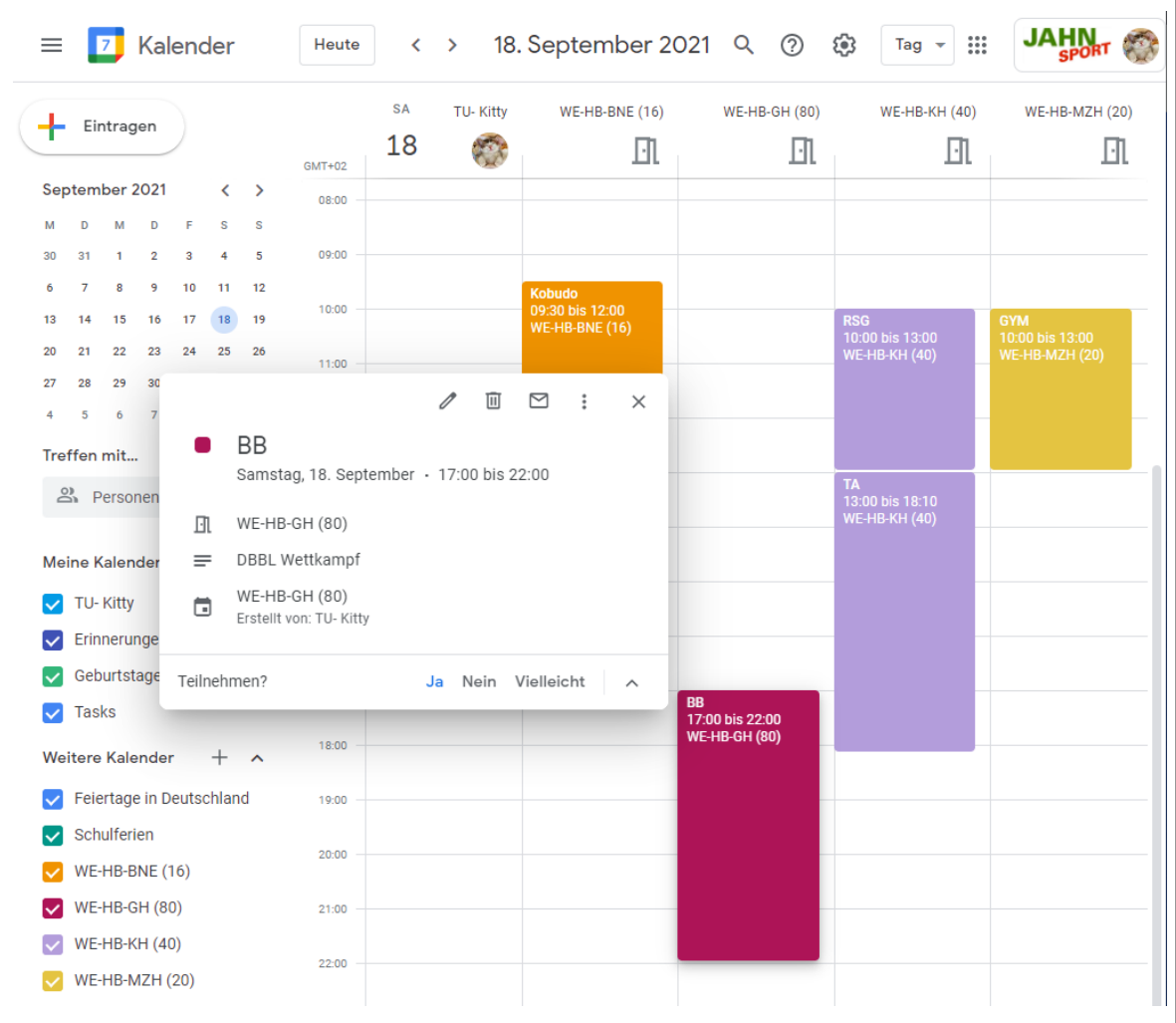